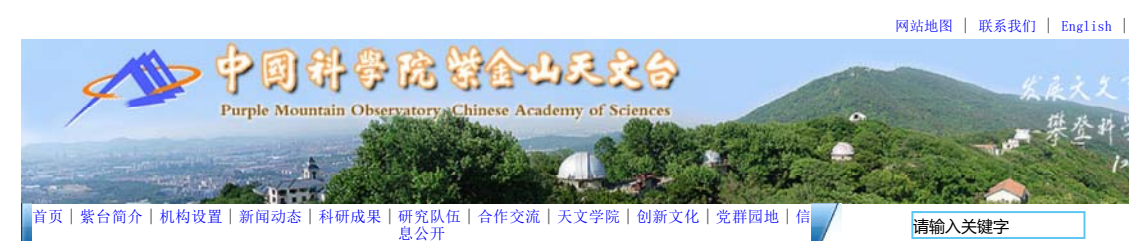

您当前的位置:首页>机构设置>支撑机构>信息中心>ARP安装下载

信息中心 GPU专栏 ARP安装下载 表格下载区 邮箱设置

其它

ARP常见问题解决方案v1.1

### **ARP常见问题解决方案**

#### **ARP最常见问题是浏览器问题,请根据具体问题,参照以下解决方案设置:**

新入所用户第一次登录后需要在个人设置中更改密码,否则无法使用信息服务平台查询个人信息。

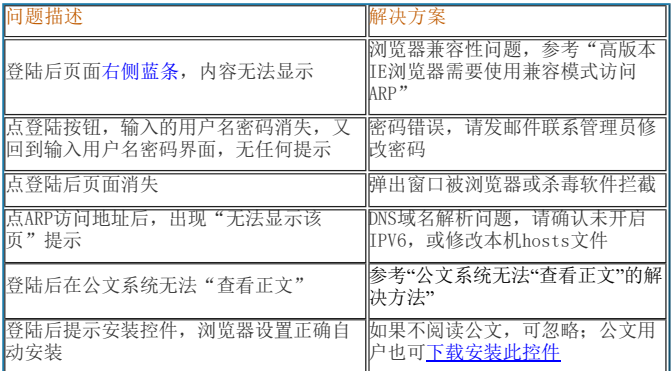

### A、高版本IE浏览器需要使用兼容模式访问ARP

IE10浏览器访问ARP系统会有一些新的问题,主要是由浏览器不兼容造成的,可以使用"兼容性视图"来访问。 问题一:登陆进ARP后右侧无内容。如图所示

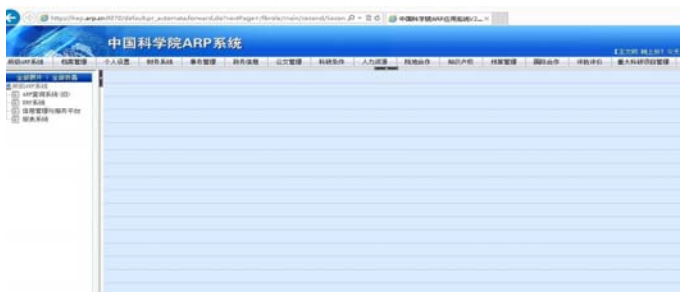

解决方案: 打开ie浏览器, 在菜单栏选择"工具", 然后选择"兼容性视图设置"; 在"兼容性设置"窗口下, 选择"在 容性视图下显示所有网站"即可。

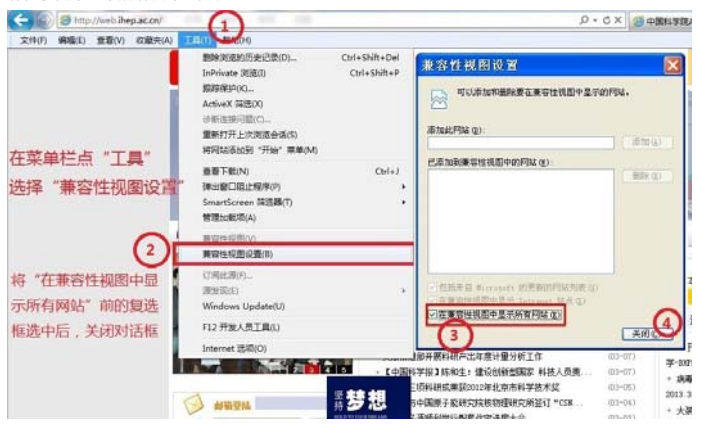

问题二:进入信息管理与服务平台,点"个人信息"后,右侧无法看到个人的基本信息。 也需要使用兼容性视图(同上图),此时刷新会提示密码错误,关闭浏览器,重新登录即可。

B、IE8公文系统无法"查看正文"的解决方法

浏览器升级IE8后安全级别提高,默认设置屏蔽所有未通过微软认证的控件,故无法正常加载公文系统的"金格"控件。之前 安装360安全浏览器可以解决问题,如果希望继续使用IE浏览器,可参考配置如下:

一、添加受信站点(请注意第5步,升级后自定义级别可能已经提高,需要降低)

1、IE浏览器点"工具"-"Internet选项"-打开对话框后,点击"安全"标签,选中"可信站点"图标,再点击"站点"按 打开"可信站点"对话框

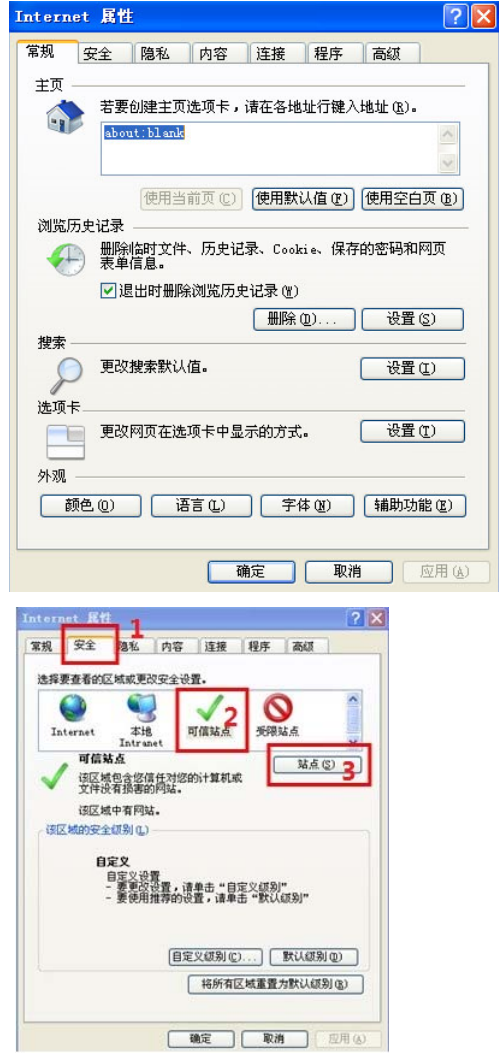

2、打开"可信站点"对话框,首先将"对该区域中的所有站点要求服务器验证(https:)"前的复选框的对勾去掉。

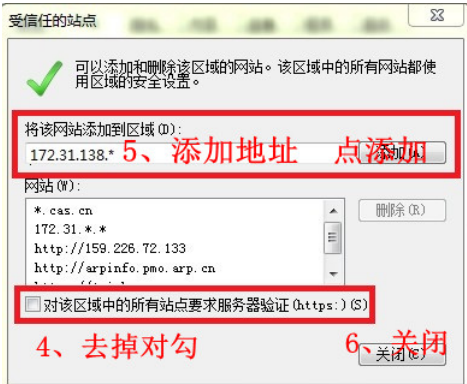

- 3、在"将该网站添加到区域"下的文本框中输入以下地网站地址,添加到"网站"列表中,添加后点"关闭"关闭对话框: http://\*.arp.cn
	- http://172.31.\*.\*
- 4、关闭"可信站点"对话框回到"安全"页面,仍点击选中"可信站点"图标,点击下方"自定义级别"按钮

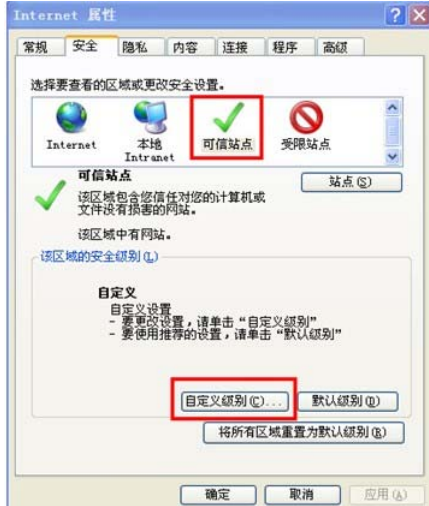

5、打开"自定义级别"对话框, 找到"ActiveX控件和插件", 将"仅允许经过批准的域在未经提示的情况下使用ActiveX" 为"禁用",其它项选为"启用",

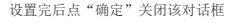

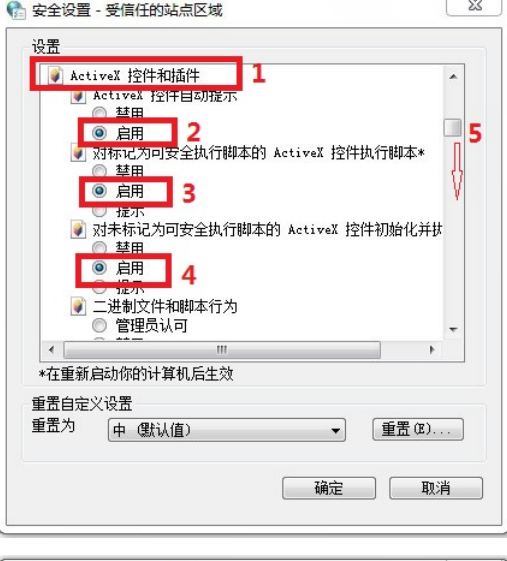

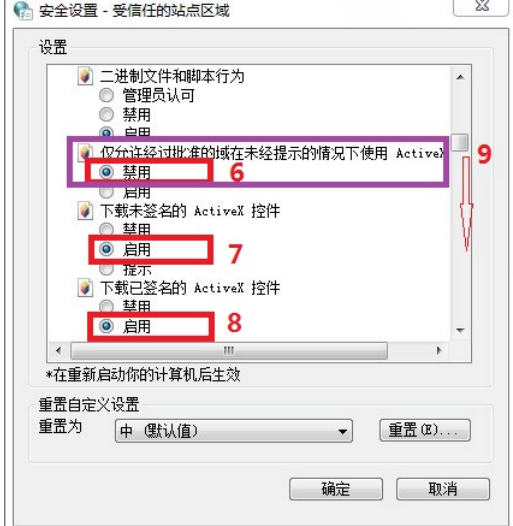

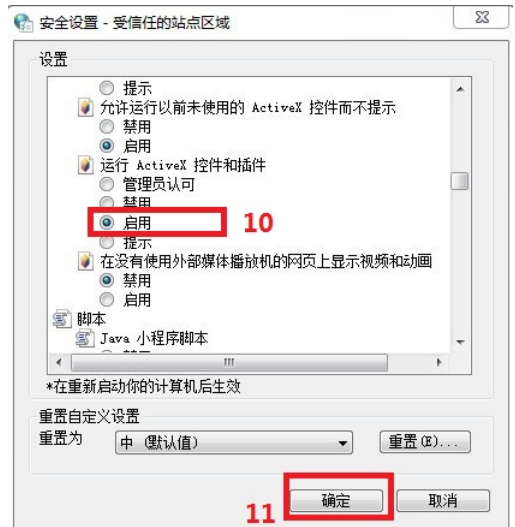

6、在菜单栏点"工具"选择"弹出窗口阻止程序",点"关闭弹出窗口阻止程序"

| 工具(T) 帮助(H)                                                 |     |   |               |
|-------------------------------------------------------------|-----|---|---------------|
| 删除浏览的历史记录(D) Ctrl+Shift+Del<br>InPrivate 浏览(I) Ctrl+Shift+P |     |   |               |
| 重新打开上次浏览会话(S)                                               |     |   |               |
| InPrivate 筛洗     Ctrl+Shift+F<br>InPrivate 筛选设置(S)          |     |   |               |
| 弹出窗口阻止程序(P)                                                 |     |   | 关闭弹出窗口阻止程序(B) |
| SmartScreen 筛选器(T)<br>管理加载项(A)                              |     | ٠ | 弹出窗口阻止程序设置(P) |
| 兼容性视图(V)<br>兼容性视图设置(B)                                      |     |   |               |
| 订阅该源(E)<br>源发现(E)                                           |     |   |               |
| Windows Update (U)                                          |     |   |               |
| 开发人员工具(L)                                                   | F12 |   |               |
| Internet 选项(0)                                              |     |   |               |

弹出窗口设置为如下图所示:

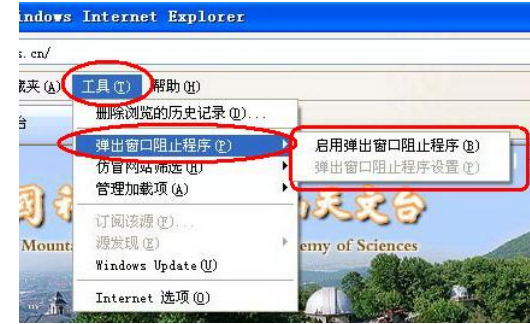

7、在菜单栏点"工具"选择"兼容性视图设置",将"在兼容性视图中显示所有网站"前的复选框选中后,关闭该对话框

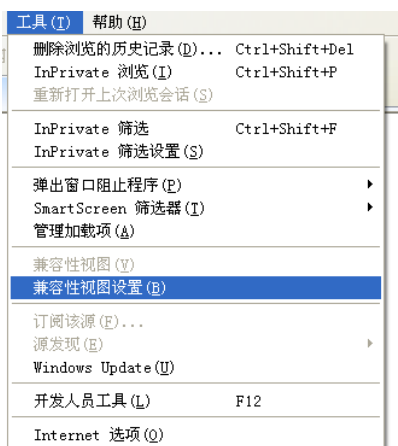

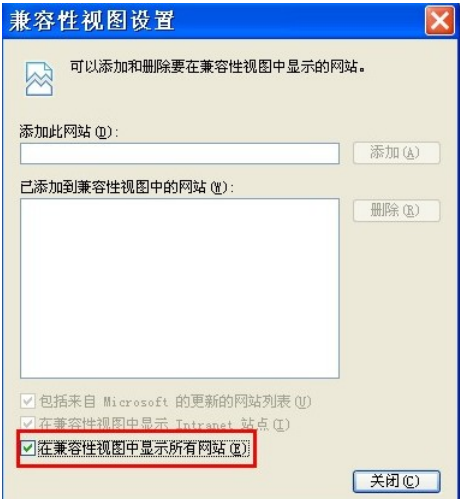

# l<br>二、修改<mark>高级设置</mark>

在"Internet选项"对话框中点击"高级"标签,将"安全"中的"启用内存保护帮助减少联机攻击"项前的复选框对勾去 点击"确定"关闭属性对话框。

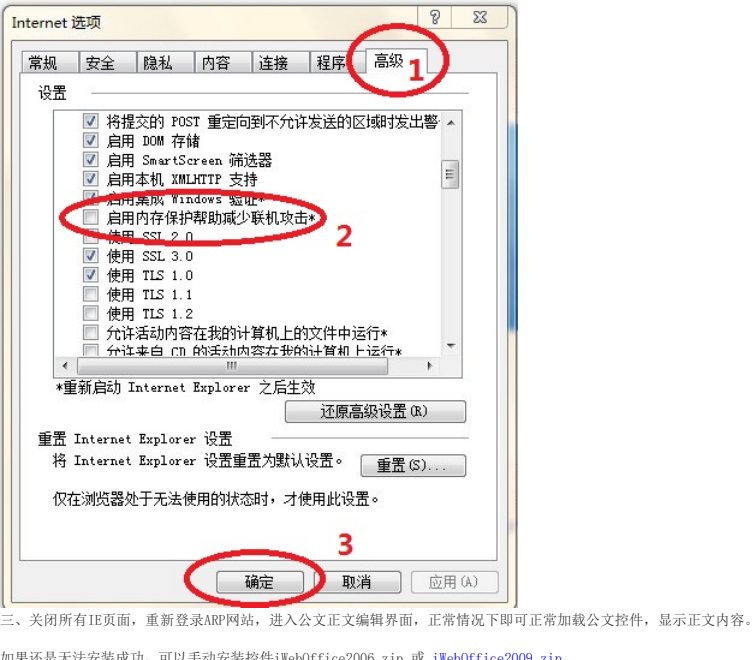

如果还是无法安装成功,可以手动安装控件<u>iWebOffice2006.zip</u> 或 iWebOffice2009.zip

首先要确认操作系统是32位的还是64位的。

32位系统需要把控件放到system32下。然后在命令提示符中运行

(1) cd c:\windows\system32

(2) regsvr32 iweboffice2009.ocx(或者是regsvr32 iweboffice2006.ocx)

64位系统需要把控件放到SysWOW64下。 打开IE修改设置的时候需要使用管理员的身份打开,否则设置修改了是无效的。 加载控件的时候也需要用系统管理员的身份运行命令提示符。

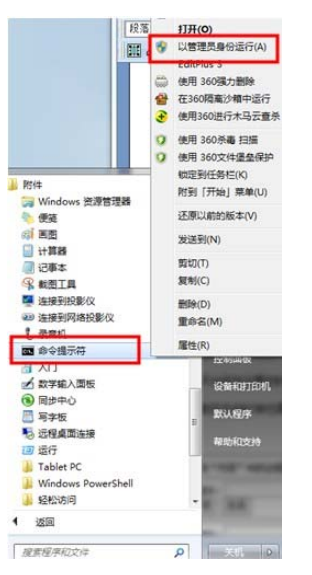

四、如需在公文系统中"查看正文版式文件",需要安装方正阅读器。

解压缩后有"电子印章"文件夹,按照安装步骤来安装:

1、以默认方式安装Reader3.2.1中的文件 (MakerKey.lic)在电子印章/目录下。

2、安装Maker中的文件,双击setup.exe 应用程序,按默认方式进行安装,中间会提示指定授权文件所在的位置,该

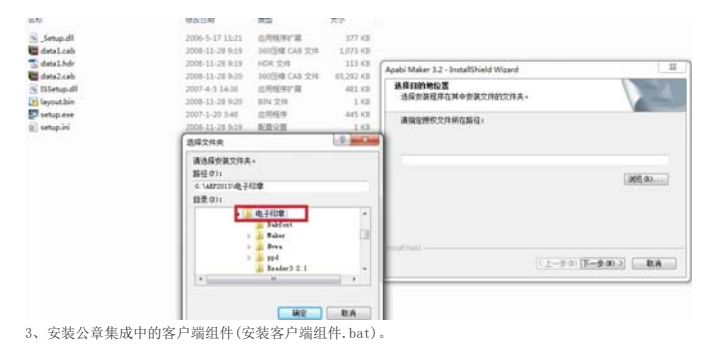

安装完成即可查看盖公章的正文版式文件

# C、工资查询步骤

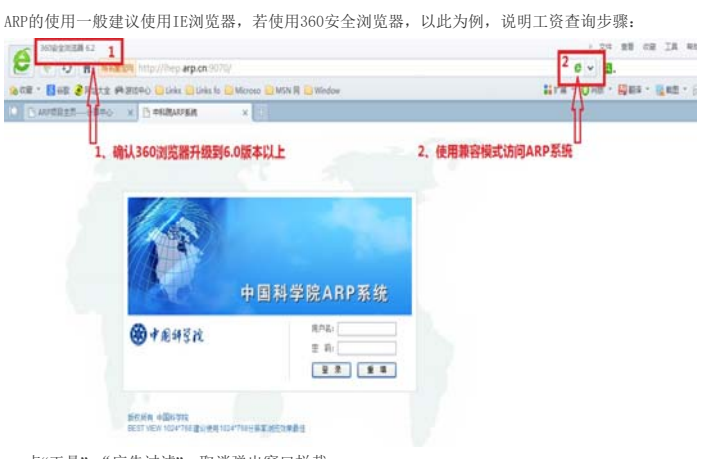

点"工具"-"广告过滤",取消弹出窗口拦截

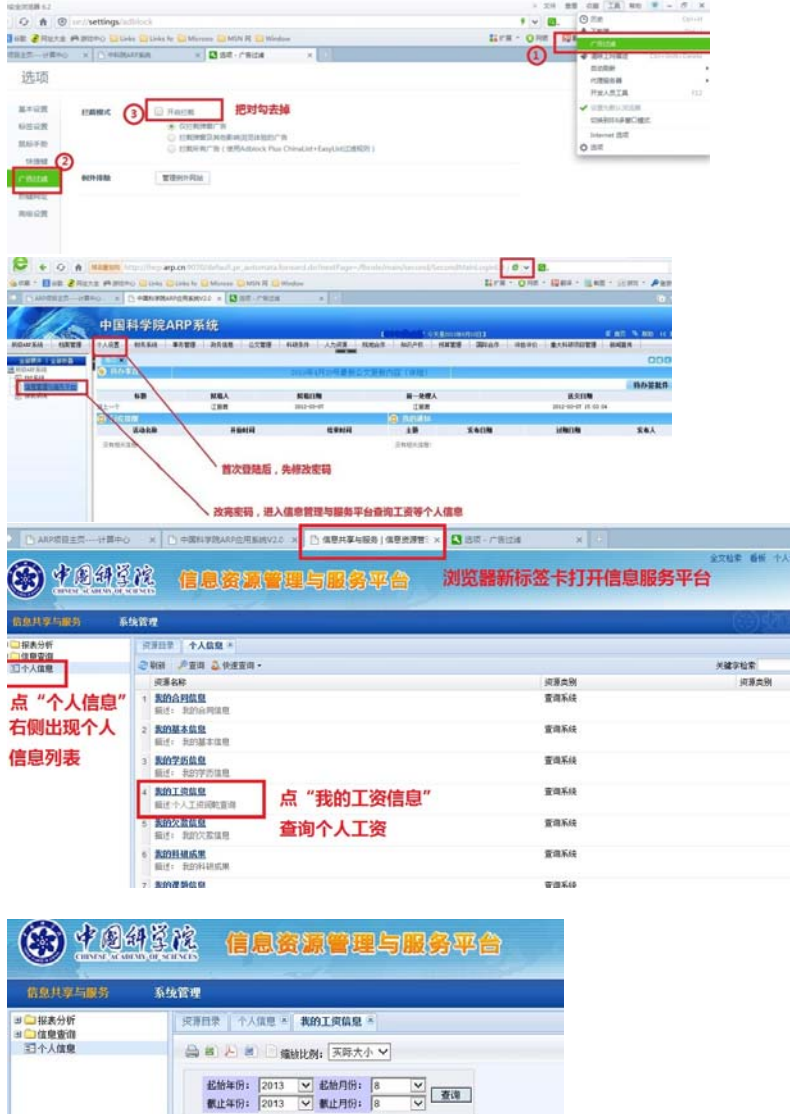

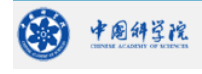

地址:(210034)南京市栖霞区元化路8号(南大科学园内) 电话:86-25-83332000 传真:86-25-83332091 版权所有: 中国科学院紫金山天文台 http://www.pmo.cas.cn pmoo@pmo.ac.cn 备案序号: <mark>苏ICP备05007736号</mark>

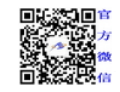